## **D1 Disk Management** - Instructions to Allocate Storage Drives for Recording

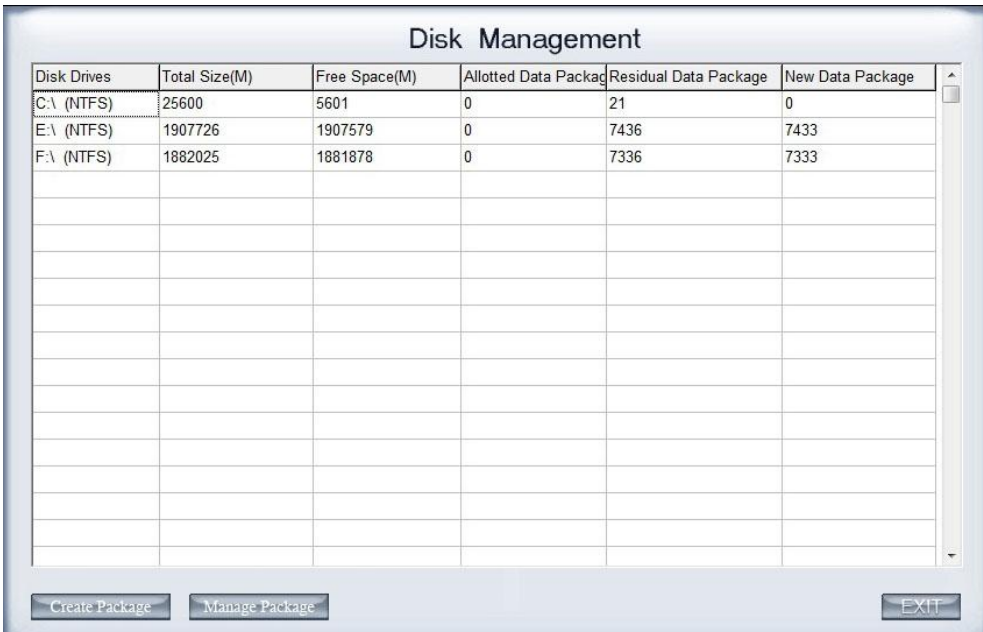

Just before the DVR Server software installation finishes, you are prompted with a Disk Management window:

**NOTE:** Ensure your hard drives are formatted with NTSC or else the Disk Management process will take a longer time. If the drives are not formatted with NTSC, it is better to exit this window and re-launch it after your drives are formatted with NTSC.

**You will not be able to record to your storage drives unless you allocate your drives for recording using this tool.** The *Alloted Data Package* represents the number of data packages that are used for recording on each drive. The *Residual Data Package*  represents the number of available data packages that can be allocated to each storage drive. And the *New Data Package* is what you will adjust if you need to allocate storage to a drive.

Each data package is 256MB, so for C:\ (in this example being the Operating System) and D:\ (in this example being the DVD burner), the drives are automatically set to 0, because you should not be recording to either the OS drive or directly to the optical drive. If you only have one physical hard drive, you should partition space for the OS and Program Files, and leave the remaining partition for storage. Every other drive that is used for storage can be set to the maximum number shown in the Disk Management

tool. Each data package is 256MB, so 4 data packages = 1GB, 40 packages = 10GB, 400 packages = 100GB, and so on.

To be able for your DVR to buffer data when you want to burn a backup directly from the DVR software to a CD, DVD, or Blu-ray disc, you will need to leave twice the amount of the optical disc capacity as unallocated on the final hard drive in sequence, or approximately 2GB for an 800MB CD, 10GB for a 4.7GB DVD, and 50GB for a 25GB Bluray disc. In order to leave some free space in the final hard drive, you can edit its *New Data Package* column for the specified drive. In this example, the final storage drive in sequence is drive F. You would subtract 8 in the *New Data Package* field for a CD Burner, 40 for a DVD Burner, and 100 for a Blu-ray burner.

So using the picture above, I would subtract 40 data packages from my F:\ drive's 7333 *New Data Package* to be able to use my DVD Burner. I would then enter the new number in the field, which would be 7293, and then click on *Create Package* to see a blue progress indicator bar across the Disk Management window. Once the process has completed, it will prompt the following message:

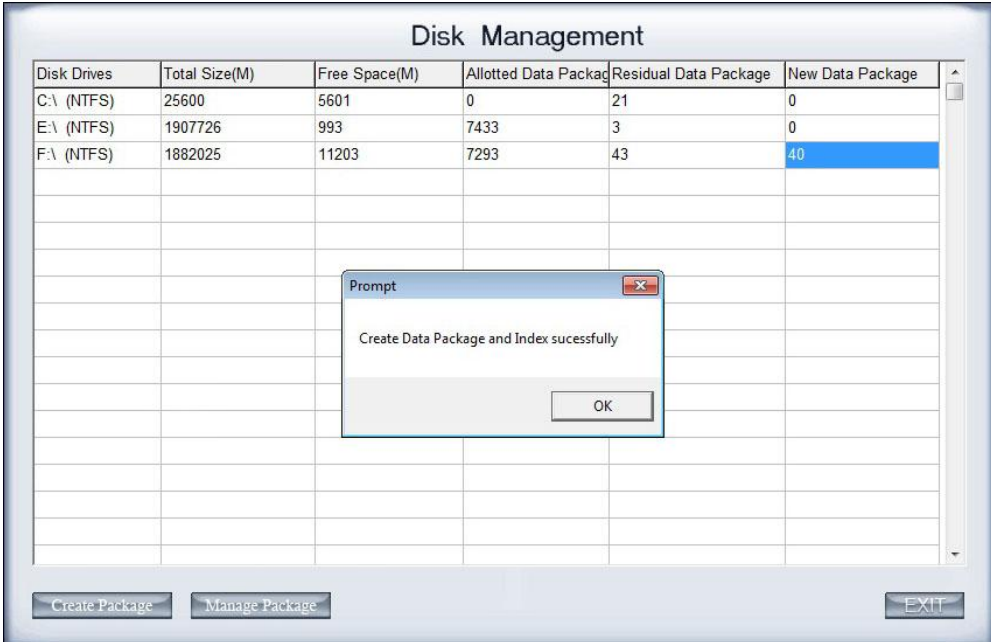

Notice that the *New Data Package*s are set to 0 now because there isn't any more space for it to create data packages, except for F:\. Since we subtracted 40 from the package earlier we will now have a buffer for our CDs and DVDs. If you did this correctly for a Blu-Ray it would have said 100 in the *New Data Package* field.

**NOTE**: Your storage drives should now appear full in My Computer. This is normal because you have allocated this space to the DVR software. The actual storage space used will be displayed in the bottom-right corner on the DVR Server software's main/live page.